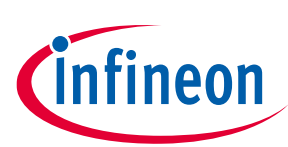

# **KIT\_XMC71\_EVK\_LITE\_V1 XMC7100 Lite Evaluation Board guide**

### <span id="page-0-0"></span>**About this document**

#### **Scope and purpose**

This document explains about the KIT\_XMC71\_EVK\_LITE\_V1 XMC7100 Evaluation Board: kit operation, out-ofthe-box example and its operation, and the hardware details of the board.

#### **Intended audience**

This document is intended for all embedded developers using the KIT\_XMC71\_LITE\_EVK\_V1 XMC7100 Lite Evaluation board.

#### **Evaluation board**

This board is to be used during the design-in process to evaluate and measure the characteristic curves, and to check datasheet specifications.

*Note: PCB and auxiliary circuits are NOT optimized for final customer design.*

#### **Reference board/kit**

Product(s) embedded on a PCB with a focus on specific applications and defined use cases that may include software. PCB and auxiliary circuits are optimized for the requirements of the target application.

*Note: Boards do not necessarily meet safety, EMI, quality standards (for example UL, CE) requirements.*

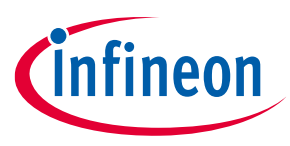

**Important notice**

### <span id="page-1-0"></span>**Important notice**

**"Evaluation Boards and Reference Boards" shall mean products embedded on a printed circuit board (PCB) for demonstration and/or evaluation purposes, which include, without limitation, demonstration, reference and evaluation boards, kits and design (collectively referred to as "Reference Board").** 

**Environmental conditions have been considered in the design of the Evaluation Boards and Reference Boards provided by Infineon Technologies. The design of the Evaluation Boards and Reference Boards has been tested by Infineon Technologies only as described in this document. The design is not qualified in terms of safety requirements, manufacturing and operation over the entire operating temperature range or lifetime.**

**The Evaluation Boards and Reference Boards provided by Infineon Technologies are subject to functional testing only under typical load conditions. Evaluation Boards and Reference Boards are not subject to the same procedures as regular products regarding returned material analysis (RMA), process change notification (PCN) and product discontinuation (PD).**

**Evaluation Boards and Reference Boards are not commercialized products, and are solely intended for evaluation and testing purposes. In particular, they shall not be used for reliability testing or production. The Evaluation Boards and Reference Boards may therefore not comply with CE or similar standards (including but not limited to the EMC Directive 2004/EC/108 and the EMC Act) and may not fulfill other requirements of the country in which they are operated by the customer. The customer shall ensure that all Evaluation Boards and Reference Boards will be handled in a way which is compliant with the relevant requirements and standards of the country in which they are operated.**

**The Evaluation Boards and Reference Boards as well as the information provided in this document are addressed only to qualified and skilled technical staff, for laboratory usage, and shall be used and managed according to the terms and conditions set forth in this document and in other related documentation supplied with the respective Evaluation Board or Reference Board.** 

**It is the responsibility of the customer's technical departments to evaluate the suitability of the Evaluation Boards and Reference Boards for the intended application, and to evaluate the completeness and correctness of the information provided in this document with respect to such application.**

**The customer is obliged to ensure that the use of the Evaluation Boards and Reference Boards does not cause any harm to persons or third party property.** 

**The Evaluation Boards and Reference Boards and any information in this document is provided "as is" and Infineon Technologies disclaims any warranties, express or implied, including but not limited to warranties of non-infringement of third party rights and implied warranties of fitness for any purpose, or for merchantability.** 

**Infineon Technologies shall not be responsible for any damages resulting from the use of the Evaluation Boards and Reference Boards and/or from any information provided in this document. The customer is obliged to defend, indemnify and hold Infineon Technologies harmless from and against any claims or damages arising out of or resulting from any use thereof.**

**Infineon Technologies reserves the right to modify this document and/or any information provided herein at any time without further notice.**

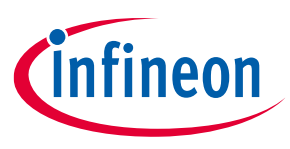

### **Safety precautions**

## <span id="page-2-0"></span>**Safety precautions**

*Note: Please note the following warnings regarding the hazards associated with development systems*

### **Table 1 Safety precautions**

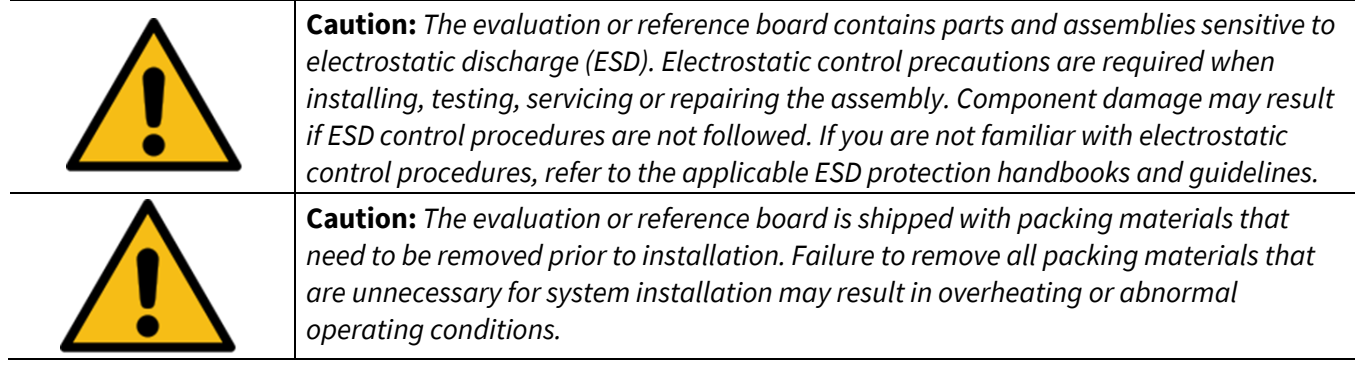

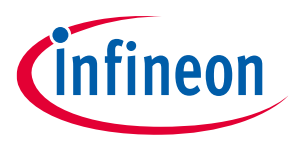

### Table of contents

## <span id="page-3-0"></span>**Table of contents**

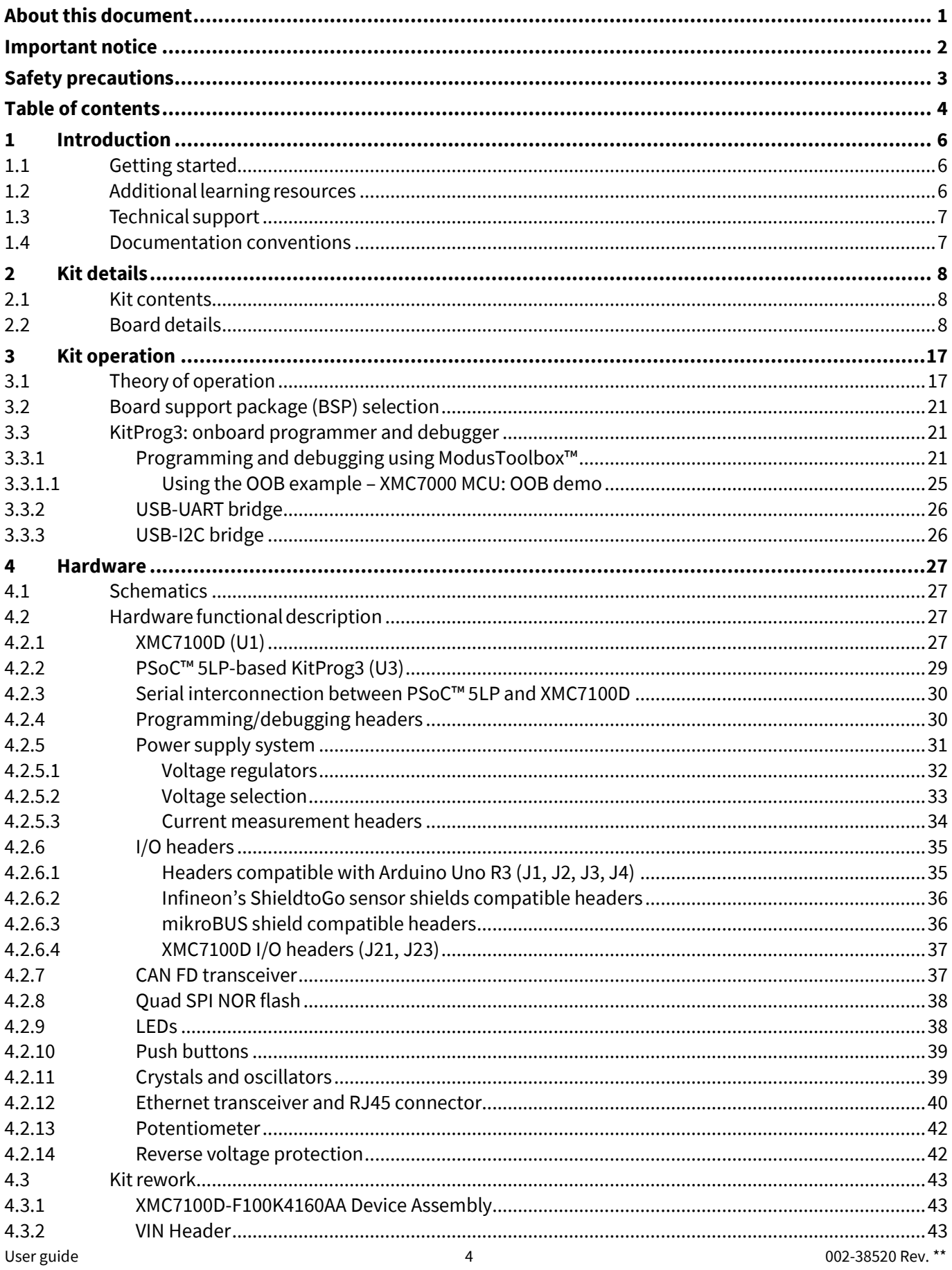

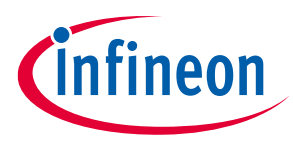

### Table of contents

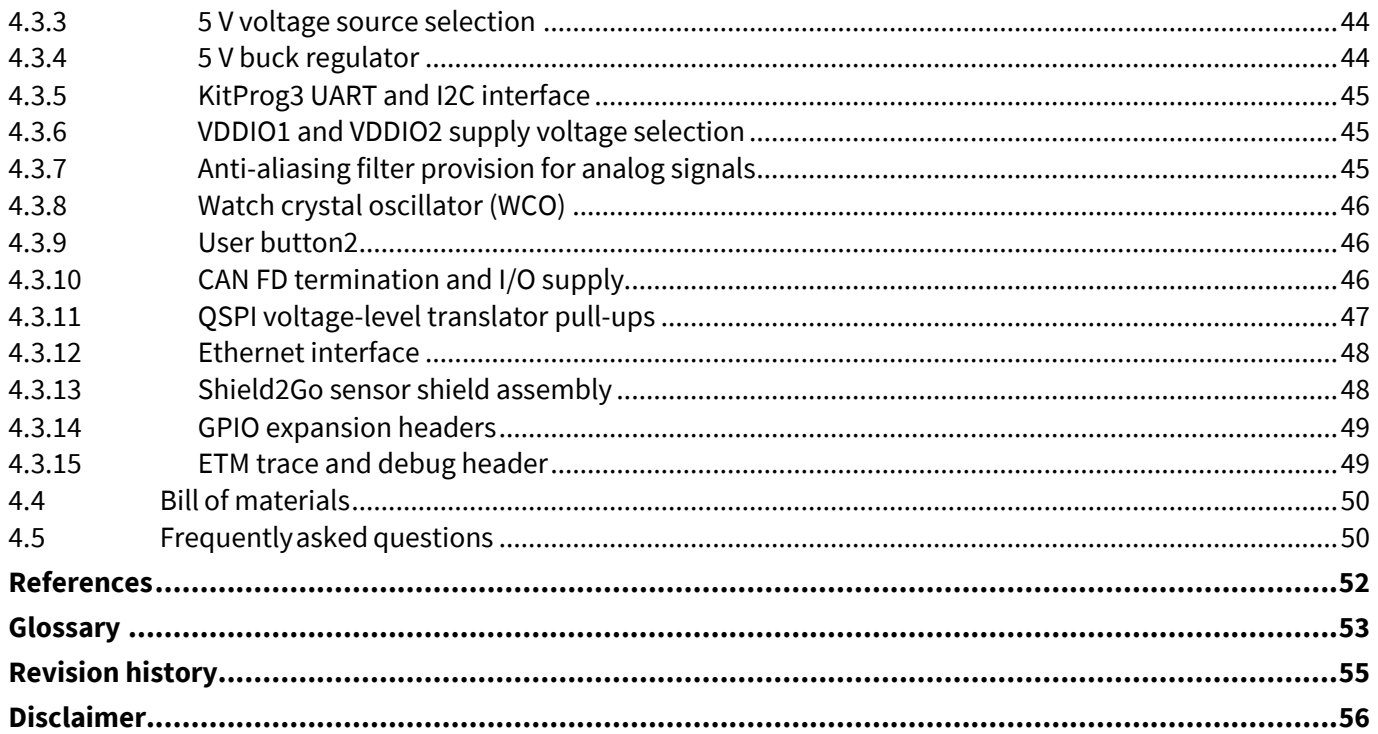

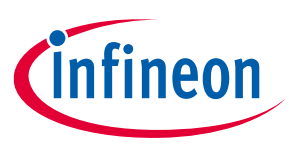

#### **Introduction**

## <span id="page-5-0"></span>**1 Introduction**

The XMC7100 Evaluation Board enables you to evaluate and develop your applications using the [XMC7100D](https://www.infineon.com/002-33896)  [microcontroller](https://www.infineon.com/002-33896)[\(](http://www.cypress.com/psoc6)hereafter called "XMC7100D").

XMC7100D is designed for industrial applications. XMC7100D is a true programmable embedded system-onchip, integrating up to two 250 MHz Arm® Cortex®-M7 as the primary application processors, 100 MHz Arm® Cortex®-M0+ that supports low-power operations, up to 4 MB flash and 768 kB SRAM, Ethernet, Controller Area Network Flexible Data-Rate (CAN FD), programmable analog and digital peripherals that allow faster time-to-market.

The evaluation board has two Infineon's shield2Go standard headers (S2GO) and a mikroBus header for interfacing sensors, and headers compatible with Arduino for interfacing Arduino shields. In addition, the board features an onboard programmer/debugger(KitProg3), a 512 Mbit QSPI NOR flash, CAN FD transceiver, standard 10/100 Base Tx Ethernet PHY transceiver with RJ45 connector interface, a micro-B connector for USB device interface, two user LEDs, one potentiometer, and two push buttons. The board supports operating voltages from 3.3 V to 5.0 V for XMC7100D.

ModusToolbox™ software is used to develop and debug the XMC7100D projects. [ModusToolbox™](https://www.infineon.com/cms/en/design-support/tools/sdk/modustoolbox-software/) is a set of tools that enable you to integrate these devices into your existing development methodology.

For more details on XMC7100D, see the AN234334 - [Getting started with XMC7000 MCU on Modus](https://www.infineon.com/dgdl/Infineon-AN234334_Getting_started_with_XMC7000_MCU_on_ModusToolbox_software-GettingStarted-v01_00-EN.pdf?fileId=8ac78c8c850f4bee0185a53e84147437&redirId=234009)Toolbox™ [software](https://www.infineon.com/dgdl/Infineon-AN234334_Getting_started_with_XMC7000_MCU_on_ModusToolbox_software-GettingStarted-v01_00-EN.pdf?fileId=8ac78c8c850f4bee0185a53e84147437&redirId=234009) application note, which aids in creating a customized design using the Eclipse IDE for ModusToolbox™.

### <span id="page-5-1"></span>**1.1 Getting started**

The guide has the following sections:

- Th[e Kit details](#page-7-0) chapter provides the kit package and board details.
- Th[e Kit operation](#page-16-0) chapter describes the major features of the XMC7100 Evaluation Board and their functionalities such as programming, debugging, the USB-UART and USB-I2C bridges.
- Th[e Hardware](#page-26-0) chapter provides a detailed hardware description, kit schematics, and the bill of materials (BOM).
- Application development using XMC7100 Evaluation Board is supported in ModusToolbox™. ModusToolbox™ is a free development eco-system that includes the Eclipse IDE for ModusToolbox™ and the XMC7100 SDK with XMC7100D. ModusToolbox™ enables and configures device resource and middleware libraries; writes C/assembly source code; and programs and debugs the device. The software can be downloaded from the [ModusToolbox™ home page](https://www.infineon.com/cms/en/design-support/tools/sdk/modustoolbox-software/). For more details, see the [ModusToolbox™ tools package](https://www.infineon.com/ModusToolboxInstallguide)  [installation guide.](https://www.infineon.com/ModusToolboxInstallguide)
- There are wide range of code examples to evaluate the XMC7100 board. These examples help to familiarize with XMC7100D, and help to create a customized design. These examples can be accessed through ModusToolbox™ Project Creator tool. To access the code examples, visit Infineon's [Code Example page.](https://github.com/Infineon/Code-Examples-for-ModusToolbox-Software)

### <span id="page-5-2"></span>**1.2 Additional learning resources**

Infineon provides a wealth of data on the 32-[bit XMC™ Industrial Microcontroller Arm® Cortex®](https://www.infineon.com/cms/en/product/microcontroller/32-bit-industrial-microcontroller-based-on-arm-cortex-m)-M webpage to select the right XMC™ MCU for the design and to quickly and effectively integrate the device into the design.

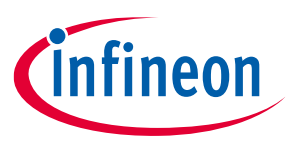

### **Introduction**

## <span id="page-6-0"></span>**1.3 Technical support**

For more assistance, go to Infineon [support page.](https://www.infineon.com/cms/en/about-infineon/company/contacts/support/?redirId=47672) Ask questions about the kit on the Infineon [Developer](https://community.infineon.com/) [Community](https://community.infineon.com/) webpage.

## <span id="page-6-1"></span>**1.4 Documentation conventions**

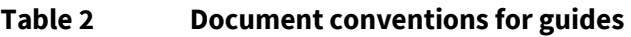

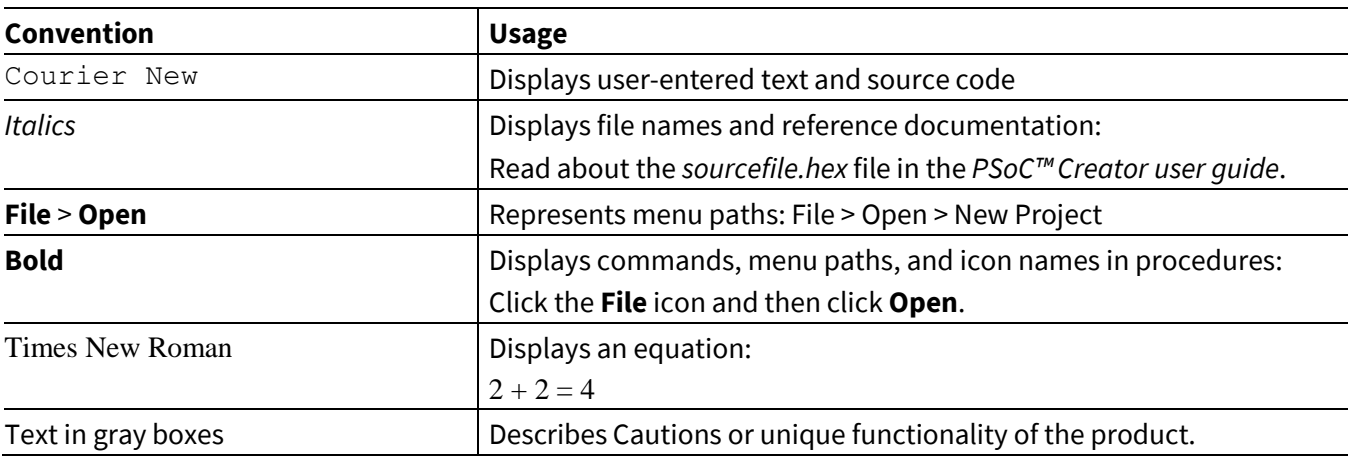

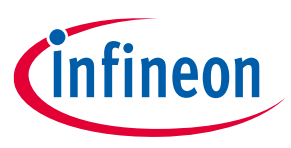

# <span id="page-7-0"></span>**2 Kit details**

### <span id="page-7-1"></span>**2.1 Kit contents**

- XMC7100 Evaluation Board
- USB Type-A to Micro-B cable
- Quick Start Guide (printed on the kit package)

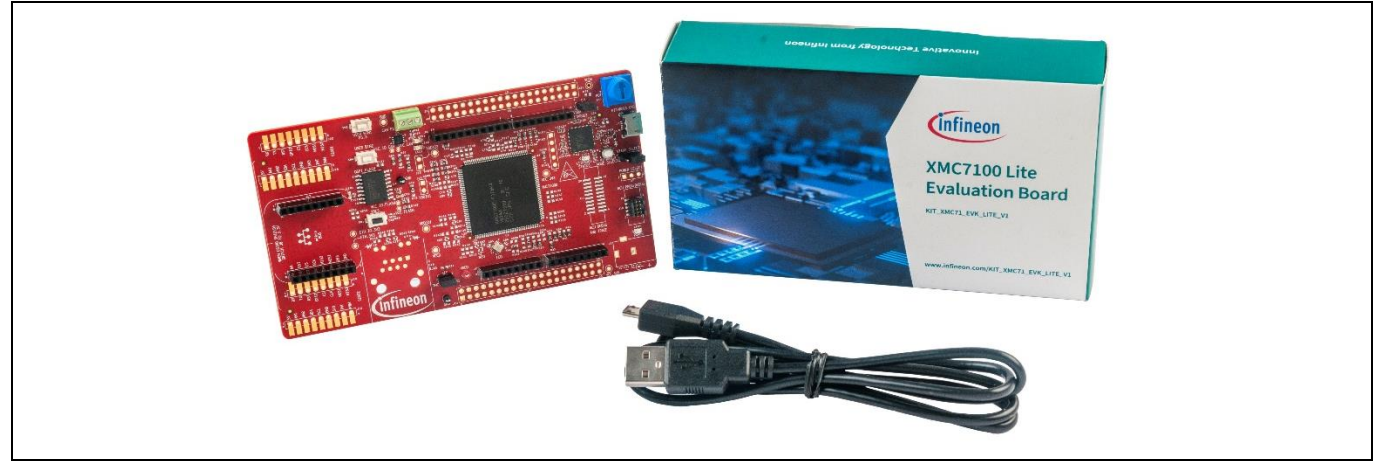

**Figure 1 Kit contents**

For information on missing parts, go to Infineo[n support page.](https://www.infineon.com/support)

### <span id="page-7-2"></span>**2.2 Board details**

The XMC7100 Evaluation Board has the following features:

- XMC7100D XMC7100D-F176K4160AA. See the device [datasheet.](https://www.infineon.com/dgdl/Infineon-XMC-7100-Datasheet-DataSheet-v01_00-EN.pdf?fileId=8ac78c8c8412f8d30184443160ae4415)
- 512-Mbit externalQuad SPINOR flash that provides a fast, expandable memory for data and code
- KitProg3 onboard SWD programmer/debugger, USB-UART and USB-I2C bridge functionality
- A micro-B connector for USB device interface
- Selectable input supply voltages of 3.3 V and 5.0 V for the XMC7100D
- CAN FD interface
- Two user LEDs, two user buttons, and a reset button for the XMC7100D
- A potentiometer that can be used to simulate analog sensor output
- A mode button and a mode LED for KitProg3
- Headers compatible with Arduino Uno R3
- Headers compatible with MIKROE's mikroBUS shields

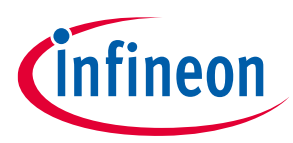

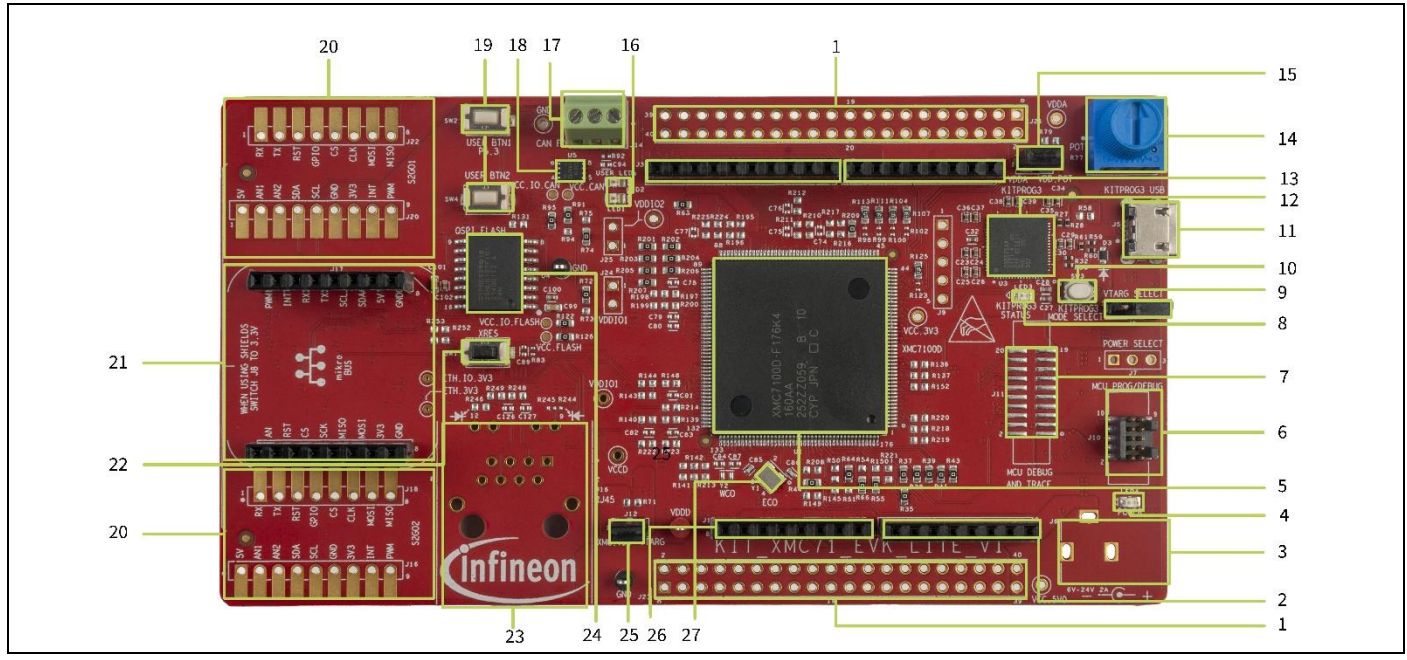

<span id="page-8-0"></span>**Figure 2 XMC7100 Evaluation Board – top view**

The XMC7100 Evaluation Board contains the following (see [Figure 2\)](#page-8-0):

- 1. XMC7100 extended I/O headers (J21, J23)\*
- 2. Analog-IN header compatible with Arduino Uno R3 (J2)
- 3. External power supply VIN connector (J6)\*
- 4. Power LED (LED4)
- 5. XMC7100 microcontroller (XMC7100D-F176K4160AA U1)
- 6. XMC7100 10-pin SWD/JTAG program and debug header (J10)
- 7. XMC7100 20-pin debug and trace header (J11)\*
- 8. KitProg3 status LED (LED3)
- 9. System power (VTARG) selection jumper (J8)
- 10. KitProg3 programming mode selection button (SW3)
- 11. KitProg3 USB connector (J5)
- 12. KitProg3 programmer and debugger (CY8C5868LTI-LP039 U3)
- 13. Digital I/O headers compatible with Arduino Uno R3 (J3, J4)
- 14. Potentiometer (R77)
- 15. Potentiometer power supply header (J13)
- 16. XMC7100 user LEDs (LED1, LED2)
- 17. CAN FD interface connector (J14)
- 18. CAN FD transceiver (TLE9251VLE U5)
- 19. XMC7100 user buttons (SW2, SW4)
- 20. Shield2Go interface headers (S2GO1, S2GO2)\*
- 21. mikroBUS shield compatible header (J17, J19)
- 22. XMC7100 reset button (SW1)
- 23. RJ45 Ethernet connector (U16)\*
- 24. 512-Mbit serial NOR flash memory (U4)

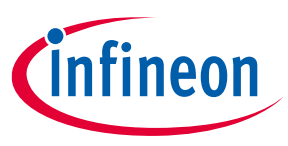

- 25. XMC7100 VTARG current measurement jumper (J12)
- 26. Power header compatible with Arduino Uno R3 (J1)
- 27. External crystal oscillator for XMC7100 (Y1)

*Note: \*Footprint only, not populated on the board.*

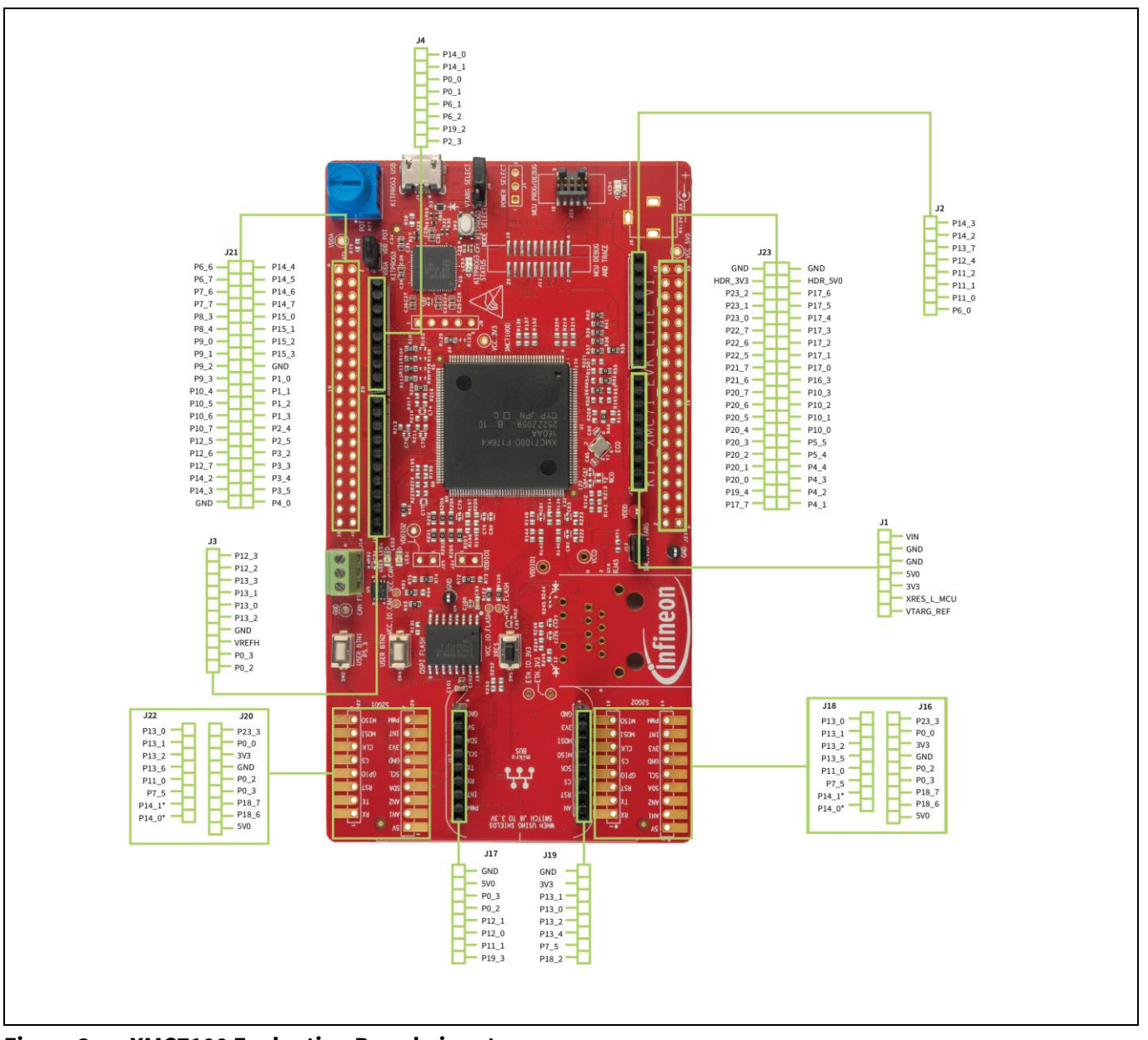

**Figure 3 XMC7100 Evaluation Board pinout**

*Note: \*Not connected on the board by default. Rework required by populating zero ohm resistor for respective interface.*

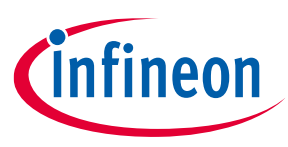

## <span id="page-10-0"></span>**Table 3 XMC7100 Evaluation Board pinout**

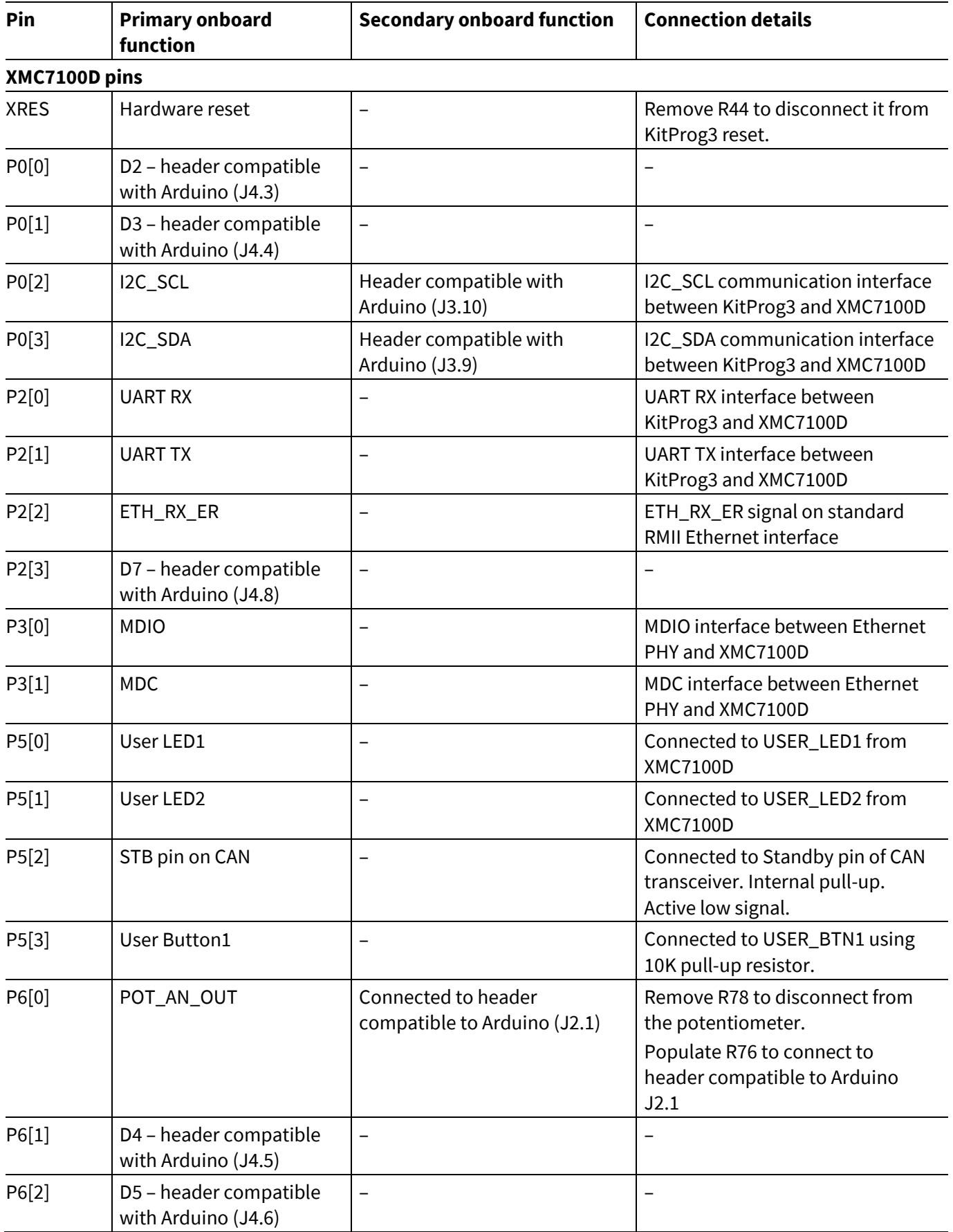

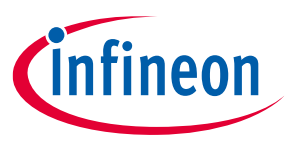

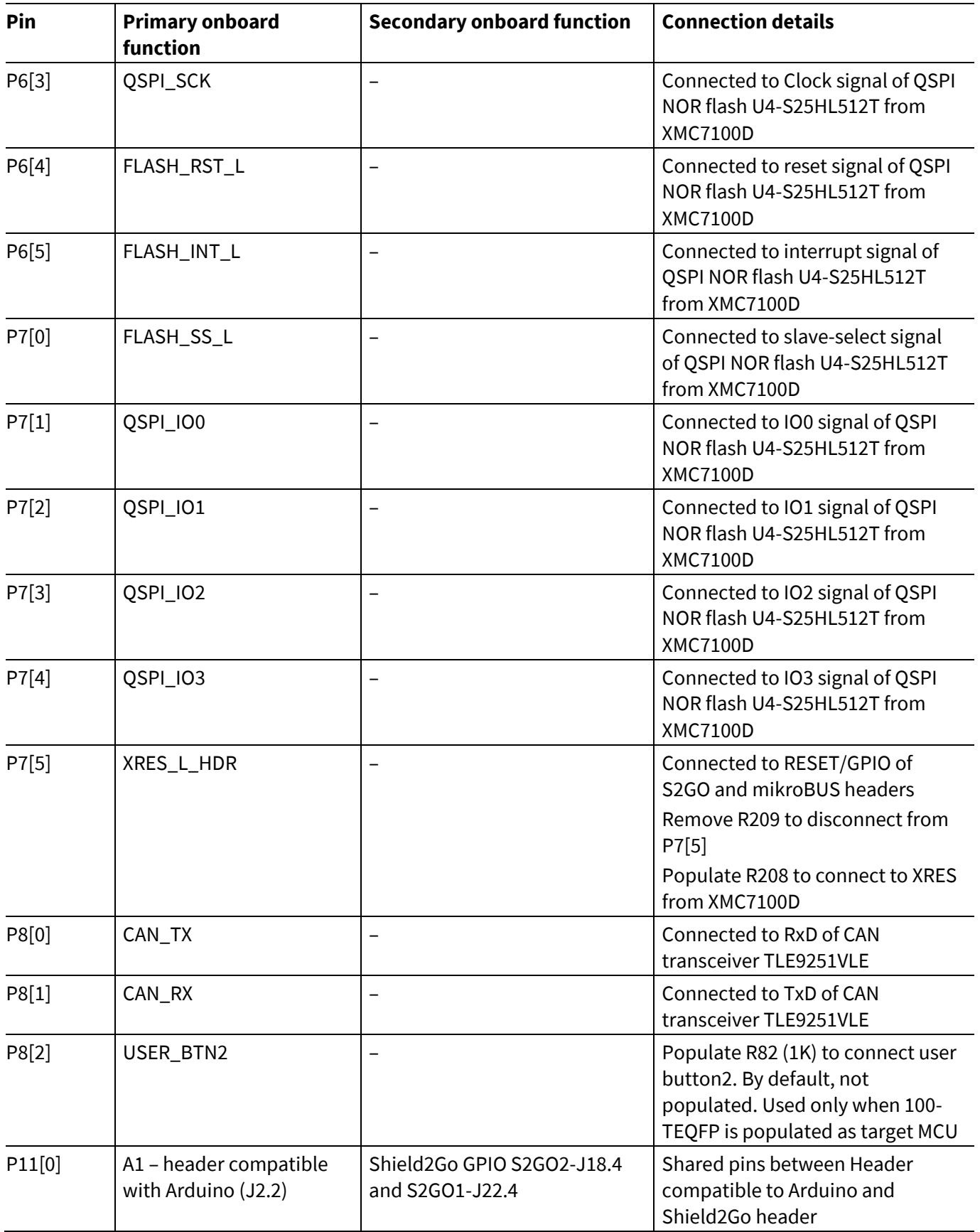

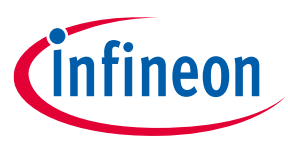

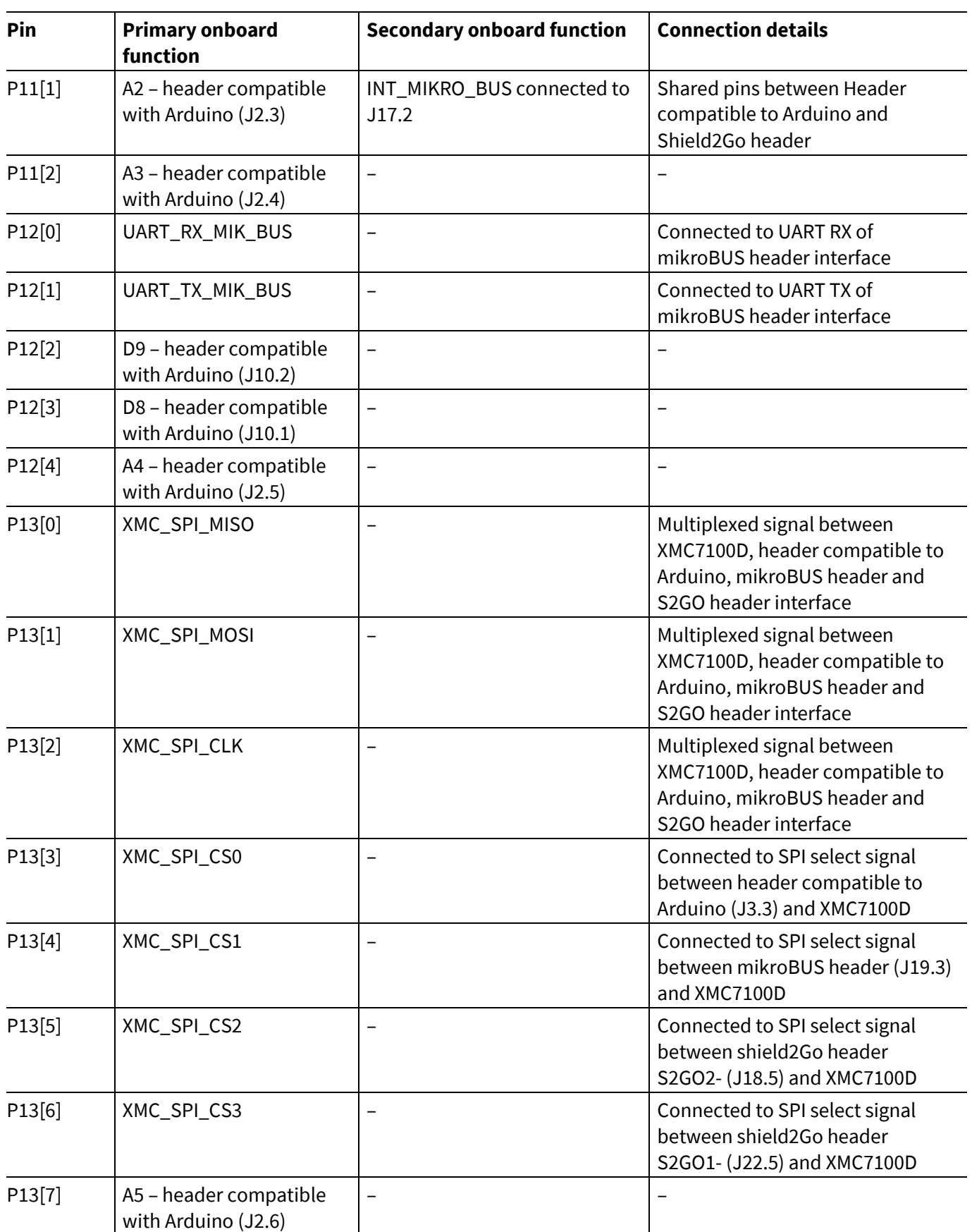

![](_page_13_Picture_1.jpeg)

![](_page_13_Picture_297.jpeg)

![](_page_14_Picture_1.jpeg)

![](_page_14_Picture_236.jpeg)

![](_page_15_Picture_1.jpeg)

![](_page_15_Picture_113.jpeg)

![](_page_16_Picture_1.jpeg)

## <span id="page-16-0"></span>**3 Kit operation**

### <span id="page-16-1"></span>**3.1 Theory of operation**

The XMC7100 Evaluation Board is built around XMC7100D. For more information on device features, see the devic[e datasheet.](https://www.infineon.com/002-33896)

![](_page_16_Figure_6.jpeg)

**Figure 4 XMC7100D block diagram**

![](_page_16_Figure_8.jpeg)

**Figure 5 XMC7100 Evaluation Board block diagram**

![](_page_17_Picture_1.jpeg)

![](_page_17_Figure_3.jpeg)

**Figure 6 XMC7100 Evaluation Board – top view**

![](_page_17_Figure_5.jpeg)

**Figure 7 XMC7100 Evaluation Board – bottom view**

![](_page_18_Picture_1.jpeg)

The XMC7100 Evaluation Board has the following peripherals.

#### **Table 4 Peripheral details**

![](_page_18_Picture_341.jpeg)

![](_page_19_Picture_1.jpeg)

![](_page_19_Picture_355.jpeg)

![](_page_20_Picture_1.jpeg)

![](_page_20_Picture_336.jpeg)

For more details on various hardware blocks, see Hardware functional [description.](#page-26-2)

### <span id="page-20-0"></span>**3.2 Board support package (BSP) selection**

The XMC7100 Evaluation Board comes with a KIT\_XMC71\_EVK\_LITE\_V1 board support package to build and run code examples on the kit by following the instructions provided in the "Create an application" section of the [ModusToolbox™ user guide](https://www.infineon.com/dgdl/Infineon-ModusToolbox_3.0_Eclipse_IDE_User_Guide-GettingStarted-v01_00-EN.pdf?fileId=8ac78c8c8386267f0183a8d7043b58ee&utm_source=cypress&utm_medium=referral&utm_campaign=202110_globe_en_all_integration-files&redirId=188241&redirId=VL3973).

### <span id="page-20-1"></span>**3.3 KitProg3: onboard programmer and debugger**

The XMC7100 Evaluation Board can be programmed and debugged using the onboard KitProg3. KitProg3 is an onboard programmer/debugger with USB-UART, USB-I2C, and USB-SPI bridge (not supported on this board) functionality. KitProg3 supports CMSIS-DAP only and does not support mass storage. The PSoC™ 5LP device is used to implement the KitProg3 functionality. For more details on the KitProg3 functionality, see the [KitProg3](https://www.infineon.com/dgdl/Infineon-KitProg3_User_Guide-UserManual-v01_00-EN.pdf?fileId=8ac78c8c7d0d8da4017d0f01221f1853&utm_source=cypress&utm_medium=referral&utm_campaign=202110_globe_en_all_integration-dev_kit&redirId=DK531)  [user guide.](https://www.infineon.com/dgdl/Infineon-KitProg3_User_Guide-UserManual-v01_00-EN.pdf?fileId=8ac78c8c7d0d8da4017d0f01221f1853&utm_source=cypress&utm_medium=referral&utm_campaign=202110_globe_en_all_integration-dev_kit&redirId=DK531)

### <span id="page-20-2"></span>**3.3.1 Programming and debugging using ModusToolbox™**

- 1. Connect the board to the PC using the provided USB cable through the KitProg3 USB connector, see [Figure 8.](#page-21-0)If you are connecting it to the PC for the first time, it enumerates as a USB composite device.
- 2. KitProg3 on this kit operates in CMSIS-DAP Bulk mode. The status LED (amber) is always ON in the CMSISDAP Bulk mode. If you do not see the desired LED status, see th[e KitProg3 user guide](https://www.infineon.com/dgdl/Infineon-KitProg3_User_Guide-UserManual-v01_00-EN.pdf?fileId=8ac78c8c7d0d8da4017d0f01221f1853&utm_source=cypress&utm_medium=referral&utm_campaign=202110_globe_en_all_integration-dev_kit&redirId=DK531) for details on the KitProg3 status and troubleshooting instructions.

![](_page_21_Picture_1.jpeg)

![](_page_21_Picture_3.jpeg)

**Figure 8 Connect USB cable to USB connector on the board**

<span id="page-21-0"></span>3. In the Eclipse IDE for ModusToolbox™, import the desired code example (application) into a new workspace. a) Click on **New Application** from **Quick Panel**.

![](_page_21_Picture_57.jpeg)

**Figure 9 Create new application**

![](_page_22_Picture_1.jpeg)

b) Select the BSP in the "Choose Board Support Package" window

| Source Template                                                                                                    |                                                                                                    |                                                                                                    |                                                                                                    |
|----------------------------------------------------------------------------------------------------|----------------------------------------------------------------------------------------------------|----------------------------------------------------------------------------------------------------|----------------------------------------------------------------------------------------------------|
| Enter filter text                                                                                                    |                                                                                                    | Create from MPN Browse for BSP E E KIT XMC71 EVK LITE V1                                                                                                    |                                                                                                    |
| Kit Name<br>> AIROC <sup>TM</sup> Bluetooth® BSPs<br>AIROC <sup>n</sup> Connectivity BSPs<br>> PMG BSPs<br>> PSoC <sup>7M</sup> 4 BSPs<br>PSoCTM 6 RSPs<br>> TRAVEO <sup>N</sup> BSPs<br>> Wireless Charging BSPs<br>∨ XMC™ BSPs<br>EVAL 6EDL7141 FOC 3., XMC1404-Q064x0200<br>EVAL_6EDL7141_TRAP_ XMC1404-Q064x0200<br>KIT_XMC_PLT2GO_XMC XMC4200-F64x256<br>KIT XMC PLT2GO XMC XMC4400-F100x512<br>KIT_XMC11_BOOT_001 XMC1100-T038x0064<br>KIT_XMC12_BOOT_001 XMC1200-T038x0200<br>KIT_XMC13_BOOT_001 XMC1302-T038x0200<br>KIT XMC14 BOOT 001 XMC1404-Q064x0200<br>KIT_XMC43_RELAX_ECA XMC4300-F100x256<br>KIT_XMC45_RELAX_V1 XMC4500-F100x1024<br>KIT_XMC47_RELAX_V1 XMC4700-F144x2048<br>KIT_XMC48_RELAX_ECA XMC4800-F144x2048<br>KIT XMC71 EVK LITE V1 XMC7100D-F176K4160<br>KIT_XMC72_EVK<br>KIT XMC72 EVK MUR  XMC7200D-E272K8384<br>XMC-GENERIC | MCU/SOC/SIP<br>EVAL IMD700A FOC 3SH IMD701A-Q064x128 (XMC1404-.<br>XMC7200D-E272K8384<br>XMC1404-Q064x0200 | Connectivity<br>$<$ none><br>$<$ none><br>$<$ none><br><none><br/><math>&lt;</math>none<math>&gt;</math><br/><none><br/><none><br/><math>&lt;</math>none&gt;<br/><math>&lt;</math>none<math>&gt;</math><br/><none><br/><none><br/><math>&lt;</math>none<math>&gt;</math><br/><math>&lt;</math>none&gt;<br/><math>&lt;</math>none&gt;<br/><math>&lt;</math>none&gt;<br/>LBEE5KL1YN (CYW43439KUBG)<br/><none></none></none></none></none></none></none>                                                                                                    | The KIT XMC71 EVK LITE V1, a 176-pin evaluation board is based on the XMC7100 family of devices. XMC7100 MCU is<br>designed for industrial applications. The evaluation board carries a XMC7100D microcontroller, and headers<br>compatible with Arduino for interfacing Arduino shields. In addition, the board features an on-board programmer/<br>debugger (KitProg3), a 512-Mbit QSPI NOR flash, CAN FD transceiver, Ethernet PHY transceiver with RJ45 connector<br>interface, a Shield2Go connector interface and MikroBUS connector interface, two user LEDs, one potentiometer, and<br>two push buttons. The board supports operating voltages from 3.3 V to 5.0 V for XMC7100D device.<br>Kit Features:<br>· XMC7100D-F176K4160AA 8MB Flash 176-pin TEQFP device<br>. Programming interface (Arm® Standard JTAG, Cortex® Debug + ETM with Arm® ETM Mictor)<br>. Reset control with manual reset switch and voltage supervision<br>• CAN FD interface<br>· Ethernet interface<br>. One 512-Mbit external Quad SPI NOR Flash that provides a fast, expandable memory for data and code<br>. KitProg3 on-board SWD programmer/debugger, USB-UART and USB-I2C bridge functionality<br>. A Shield2Go connector interface and a MikroBUS connector interface<br>· Selectable input supply voltages of 3.3 V and 5.0 V for the XMC7100D device<br>. Two user LEDs, two user buttons, and a reset button for the XMC7100D device<br>. A potentiometer which can be used to simulate analog sensor output<br>. A mode button and a mode LED for KitProg3<br>Kit Contents:<br>· XMC7100 evaluation board<br>. USB Type-A to Micro-B cable<br>· Quick start guide (printed on the kit package) |
|                                                                                                    |                                                                                                    | promissioning member inc. incperty growerinsemmental incorrecting registive accrimination intermediations is contained accrimination subsequence intermediational contemporary<br>Downloading manifest file 'https://gitlab.intra.infineon.com/rsg/mtb-wifi-mw-manifest/raw/XMC71 EVK/mtb-wifi-mw-manifest.xml'<br>Downloading manifest file 'https://gitlab.intra.infineon.com/rsg/mtb-wifi-mw-manifest/raw/XMC71_EVK/mtb-wifi-mw-manifest-fv2.xml'<br>Downloading manifest file 'https://gitlab.intra.infineon.com/rsg/mtb-wifi-mw-manifest/raw/XMC71 EVK/mtb-wifi-mw-dependencies-manifest.xml"<br>Downloading manifest file 'https://github.com/CyberonEBU/cyberon-mtb-mw-manifest/raw/main/cyberon-mtb-mw-manifest-fv2.xml'<br>Downloading manifest file 'https://github.com/golioth/mtb-golioth-mw-manifest/raw/main/mtb-golioth-mw-manifest-fv2.xml'<br>Downloading manifest file 'https://github.com/memfault/mtb-memfault-mw-manifest/raw/main/mtb-memfault-mw-manifest-fv2.xml'<br>Downloading manifest file 'https://github.com/sensiml/sensiml-mw-manifest/raw/main/sensiml-mw-manifest-fv2.xml'<br>Finished download of file 'https://gitlab.intra.infineon.com/rsg/mtb-ce-manifest/raw/XMC71_EVK/mtb-ce-manifest.xml'<br>Finished download of file 'https://gitlab.intra.infineon.com/rsg/mtb-ce-manifest/raw/XMC71_EVK/mtb-ce-manifest-fv2.xml'<br>Finished download of file 'https://gitlab.intra.infineon.com/rsq/mtb-bt-app-manifest/raw/XMC71_EVK/mtb-bt-app-manifest.xml'<br>Finished download of file 'https://gitlab.intra.infineon.com/rsg/mtb-bt-app-manifest/raw/XMC71_EVK/mtb-bt-app-manifest-fv2.xml'<br>Finished download of file 'https://github.com/Infineon/cce-app-manifest/raw/v2.X/cce-app-manifest-fv2.xml'<br>Finished download of file 'https://github.com/CyberonEBU/cyberon-mtb-ce-manifest/raw/main/cyberon-mtb-ce-manifest-fv2.xml'<br>Finished download of file 'https://github.com/golioth/mtb-golioth-ce-manifest/raw/main/mtb-golioth-ce-manifest-fv2.xml'<br>Einiched download of file "https://githuh.com/memfault/mth.memfault.ce.manifect/caw/main/mth.memfault.ce.manifect.fu7.yml" |                                                                                                    |

**Figure 10 Board support package in the new application window**

- c) and click **Next**.
- d) Select the application in the "Select Application" window and click **Create**.

![](_page_23_Picture_1.jpeg)

![](_page_23_Picture_74.jpeg)

**Figure 11 Select application window**

4. To build and program a XMC7100D application in the Project Explorer, select **<App\_Name>** project. In the Quick Panel, scroll to the Launches section and click the **<App\_Name> Program (KitProg3\_MiniProg4)**  configuration, see [Figure 12.](#page-23-0)

<span id="page-23-0"></span>![](_page_23_Picture_6.jpeg)

**Figure 12 Programming in the ModusToolbox™ software**

![](_page_24_Picture_1.jpeg)

5. ModusToolbox™ software has an integrated debugger. To debug a XMC7100D application, in the Project Explorer, select **<App\_Name>** project. In the Quick Panel, scroll to the **Launches** section and click the **<App\_Name> Debug (KitProg3\_MiniProg4)** configuration as shown i[n Figure 13.](#page-24-1) For more details, see the "Program and debug" section in the [Eclipse IDE for ModusToolbox™ user guide](https://www.infineon.com/dgdl/Infineon-ModusToolbox_3.0_Eclipse_IDE_User_Guide-GettingStarted-v01_00-EN.pdf?fileId=8ac78c8c8386267f0183a8d7043b58ee&utm_source=cypress&utm_medium=referral&utm_campaign=202110_globe_en_all_integration-files&redirId=188241).

![](_page_24_Figure_4.jpeg)

<span id="page-24-1"></span>**Figure 13 Debugging in ModusToolbox™**

### <span id="page-24-0"></span>**3.3.1.1 Using the OOB example – XMC7000 MCU: OOB demo**

By default, the XMC7100 Evaluation Board is programmed with the *XMC7000 MCU: OOB demo* code example. The following steps explain how to use the example. For a detailed description of the project, see the example's *README.md* file in the GitHub repository. The *README.md* file is in the application directory once the application is created.

- Note: *At any point of time, if you overwrite the OOB demo example, you can restore it by programming the XMC7000 MCU: OOB demo.*
- 1. Connect the board to the PC using the provided USB cable through the KitProg3 USB connector.
- 2. Open a terminal program and select the KitProg3 COM port. Set the serial port parameters to 8N1 and 115200 baud.
- 3. Press the reset button (SW1) on the board and confirm that terminal application displays the code example title and other text as shown i[n Figure 14.](#page-24-2)

<span id="page-24-2"></span>![](_page_24_Picture_12.jpeg)

**Figure 14 OOB demo project message in the terminal**

![](_page_25_Picture_1.jpeg)

- 4. Confirm that the kit LEDs blinks at 1 Hz in a sequence.
- 5. If you press the **Enter** key, the LEDs stop blinking; the terminal displays the message "LED blinking paused".
- 6. If you repress the **Enter** key, the LEDs resume blinking at 1 Hz; the message displayed on the terminal is updated to "LED blinking resumed". Alternatively, **USER BTN1** or **USER BTN2** can be used to pause or resume the blinking.
- 7. Select the options from 1 to 7 as shown in [Figure 14](#page-24-2) to run the selected demos.

### <span id="page-25-0"></span>**3.3.2 USB-UART bridge**

KitProg3 on the XMC7100 Evaluation Board can act as a USB-UART bridge.

The UART RX and TX pins of KitProg3 are connected to the XMC7100D UART pins as follows:

![](_page_25_Figure_10.jpeg)

**Figure 15 UART connection between KitProg3 and XMC7100D**

For more details on the KitProg3 USB-UART functionality, see the [KitProg3 user guide.](https://www.infineon.com/dgdl/Infineon-KitProg3_User_Guide-UserManual-v01_00-EN.pdf?fileId=8ac78c8c7d0d8da4017d0f01221f1853&utm_source=cypress&utm_medium=referral&utm_campaign=202110_globe_en_all_integration-dev_kit&redirId=DK531)

### <span id="page-25-1"></span>**3.3.3 USB-I2C bridge**

KitProg3 can function as a USB-I2C bridge and communicate with an I2C master, such as the Bridge Control Panel (BCP). The I2C lines on the XMC7100D are hard-wired on the board to the I2C lines of the KitProg3,with onboard pull-up resistors.The USB-I2C supports I2C speeds of 50 kHz, 100 kHz, 400 kHz, and 1 MHz. For more details on the KitProg3 USB-I2C functionality, see the [KitProg3 user guide.](https://www.infineon.com/dgdl/Infineon-KitProg3_User_Guide-UserManual-v01_00-EN.pdf?fileId=8ac78c8c7d0d8da4017d0f01221f1853&utm_source=cypress&utm_medium=referral&utm_campaign=202110_globe_en_all_integration-dev_kit&redirId=DK531)

![](_page_25_Figure_15.jpeg)

**Figure 16 I2C connection between KitProg3 and XMC7100D**

![](_page_26_Picture_1.jpeg)

### <span id="page-26-0"></span>**4 Hardware**

### <span id="page-26-1"></span>**4.1 Schematics**

See the schematic files available in the [kit webpage.](https://www.infineon.com/KIT_XMC71_EVK_LITE_V1)

### <span id="page-26-2"></span>**4.2 Hardware functionaldescription**

### <span id="page-26-3"></span>**4.2.1 XMC7100D (U1)**

XMC7100 is a family of XMC7000 MCUs with industrial applications. XMC7100 has two Arm® Cortex®-M7 CPUs for primary processing, and an Arm® Cortex®-M0+ CPU for peripheral and security processing. Single/Dual 250 MHz Arm® Cortex®-M7 and 100 MHz Cortex®-M0+. These devices contain embedded peripherals supporting CAN FD and Ethernet. XMC7100 devices are manufactured on an advanced 40-nm process. XMC7100 incorporates Infineon's low-power flash memory, multiple high-performance analog and digital peripherals, and enables the creation of a secured computing platform.

For more information, see th[e XMC7100D datasheet.](https://www.infineon.com/002-33896)

![](_page_26_Figure_10.jpeg)

![](_page_27_Picture_1.jpeg)

![](_page_27_Figure_3.jpeg)

**Figure 17 XMC7100D**

![](_page_28_Picture_1.jpeg)

### <span id="page-28-0"></span>**4.2.2 PSoC™ 5LP-based KitProg3 (U3)**

An onboard PSoC™ 5LP (CY8C5868LTI-LP039) is used as KitProg3 to program and debug XMC7100D. The PSoC<sup>™</sup> 5LP device connects to the USB port of a PC through a USB connector and to the SWD and other communication interfaces of the XMC7100D.

Visit the [PSoC™ 5LP](https://www.infineon.com/cms/en/product/microcontroller/32-bit-psoc-arm-cortex-microcontroller/32-bit-psoc-5-lp-arm-cortex-m3/?redirId=179247&utm_medium=referral&utm_source=cypress&utm_campaign=202110_globe_en_all_integration-product_families) webpage and for more information, see the [CY8C58LPxx](https://www.infineon.com/dgdl/Infineon-PSoC_5LP_CY8C58LP_Family_Datasheet_Programmable_System-on-Chip_(PSoC_)-DataSheet-v15_00-EN.pdf?fileId=8ac78c8c7d0d8da4017d0ec547013ab9) family datasheet .

![](_page_28_Figure_6.jpeg)

**Figure 18 PSoC™ 5LP-based KitProg3 (U3)**

![](_page_29_Picture_1.jpeg)

### <span id="page-29-0"></span>**4.2.3 Serial interconnection between PSoC™ 5LP and XMC7100D**

The PSoC™ 5LP device functions as an interface for USB-UARTand USB-I2C bridges in addition to be used as an onboard programmer, as shown i[n Figure 19.](#page-29-2) The USB-serial pins of the PSoC™ 5LP device are hard-wired to the I2C/UART pins of the XMC7100D device. These pins are also available on the I/O headers compatible with Arduino Uno R3.

![](_page_29_Figure_5.jpeg)

<span id="page-29-2"></span>**Figure 19 Programming and serial interface connections**

### <span id="page-29-1"></span>**4.2.4 Programming/debugging headers**

The XMC7100 Lite Evaluation Board is designed with dedicated headers for programming the XMC7100 device. A 10-pin SWD/JTAG header allows you to program the target device using the SWD or JTAG interface. A 20-pin ETM standard header is provided for trace debugging. Trace output from the XMC7100 device can be used for debugging purposes. This 20-pin header is also connected to the SWD and JTAG signals, and this helps a create a single programming header concept for the programming and debugging of the XMC7100 device.

![](_page_29_Figure_9.jpeg)

**Figure 20 Programming/debugging headers**

![](_page_30_Picture_1.jpeg)

### <span id="page-30-0"></span>**4.2.5 Power supply system**

The power supply system on this board is versatile, allowing the input supply to come from the following sources:

- 5 Vfrom the onboard USB Micro-Bconnectors **(J5)**
- 7 V–24 V from the external power supply through the VIN barrel jack (**J6- not populated**) or from a J1 header compatible with Arduino
- *Ensure to power the board with an external DC supply via a VIN connector for applications that require*  Note: *more than 500 mA of current. Modern systems with USB 3.0 should support up to 900 mA of source current through the USB interface.*

![](_page_30_Figure_8.jpeg)

**Figure 21 Power supply input and ORing**

![](_page_31_Picture_1.jpeg)

### <span id="page-31-0"></span>**4.2.5.1 Voltage regulators**

The power supply system is designed for the following voltage configurations:

• VDDD, VDDA, VDDIO1, VDDIO2, VREFH (XMC7100D) – 3.3 V or 5 V

Some configurations may not be possible by changing jumper positions but require rework of the respective 0-ohm resistors.

A buck regulator (U7) is used on the kit to generate a stable 3.3-V output. An optional power supply section is included in the design for generating stable 5 V from an external VIN supply. By default, the buck regulator for 5 V is not populated on the board.

![](_page_31_Figure_8.jpeg)

**Figure 22 Voltage regulators**

![](_page_32_Picture_1.jpeg)

### <span id="page-32-0"></span>**4.2.5.2 Voltage selection**

Headers are provided on the board for selection source voltage for the target device. J8, a 3-pin header allows user to configure the target voltage to set either to 3.3 V or 5 V operation.

Note: *Default jumper position (J8) for XMC7100D device is set to 3.3 V. While using sensor shields on S2GO or mikroBUS headers, keep the J8 position to 3.3 V. Configuring target voltage to 5 V when using shields may cause damage to sensor shields on S2GO or mikroBUS interface.*

![](_page_32_Figure_6.jpeg)

**Figure 23 Voltage selection**

PSoC™ 5LP uses its programmable SIO (special I/O) pins which can set the logic levels as per the reference voltage for the interface with the target device. The P5LP\_SIO\_VREF input is used to sense the target voltage and set the logic levels accordingly. The internal ADC is used to monitor the target device voltage and USB supply voltage.

![](_page_32_Figure_9.jpeg)

**Figure 24 Voltage monitoring**

The I/O voltages for XMC7100 can be selected for VDDD, VDDA, VDDIO1 and VDDIO2 I/O domains that can be switched between VCC\_3V3 or VDD\_5V0 voltage levels. VDDD and VDDA voltage can be switched between 3.3 V and 5 V by placing the jumper shunt in an appropriate position on header J8. For changing the voltage on I/O levels (VDDIO1 & VDDIO2) user need to have rework done on the board by populating respective 0-ohm resistors to switch between 3.3 V and 5 V target power. To disable each individual, I/O supply voltage, rework is required by removing the 0-ohm resistor connected to the respective I/O supply voltage.

![](_page_33_Picture_1.jpeg)

### <span id="page-33-0"></span>**4.2.5.3 Current measurement headers**

The current of the following domains (se[e Table 5\)](#page-33-1) has dedicated 2-pin headers to facilitate an easy current measurement using an ammeter across the pins.

<span id="page-33-1"></span>![](_page_33_Picture_162.jpeg)

![](_page_33_Picture_163.jpeg)

![](_page_33_Figure_7.jpeg)

**Figure 25 Current measurement headers**

Note: *When measuring the XMC\_VDD current, make sure that the jumper shunt from J13 is removed. This will disconnect the potentiometer from VDDA and remove the leakage.*

![](_page_34_Picture_1.jpeg)

### <span id="page-34-0"></span>**4.2.6 I/O headers**

The EVK is provided with header interfaces to evaluate sensors and shields with the different form factors such as Arduino, mikroBUS from MikroE and Shield2Go from Infineon, which are supported on the EVK.

Some of the IO signals from the XMC7100 device are multiplexed by sharing between Arduino, mikroBUS and the shield2Go headers.

![](_page_34_Figure_6.jpeg)

**Figure 26 Headers I/O assignment**

## <span id="page-34-1"></span>**4.2.6.1 Headers compatible with Arduino Uno R3 (J1, J2, J3, J4)**

The board has four headers compatible with Arduino Uno R3: J1, J2, J3, and J4. Connect 3.3 V or 5 V shields compatible with Arduino Uno R3 to develop applications based on the shield's hardware. Note that 1.8 V shields are not supported by the kit and the XMC7100 operating voltage is between 2.7 V and 5 V.

![](_page_34_Figure_10.jpeg)

**Figure 27 Headers compatible with Arduino**

![](_page_35_Picture_1.jpeg)

### <span id="page-35-0"></span>**4.2.6.2 Infineon's ShieldtoGo sensor shields compatible headers**

The XMC7100 Evaluation Board has two header footprints to interface with Infineon's standard ShieldtoGo sensor shields. You can either assemble the shield directly on the board or assemble suitable headers for connecting the shields. All the Infineon S2GO shields are equipped with one Infineon IC and come with a readyto-use Arduino library. Infineon's Shield2Go boards are equipped with featured Infineon ICs and provide a standardized form factor and pin layout for fast orientation. All boards come with solderless connectors, allowing designers to stack the boards instead of soldering them.

Note: *Infineon's standard S2GO sensors are voltage tolerant up to 4V. User must have to configure the target voltage to 3.3V (J8) before working with sensor shields on S2GO headers (S2GO1 and S2GO2).*

Shield2go sensor specific to "S2GO MEMSMIC IM69D" is designed with bottom assembly of digital MEMS microphones. User need to have S2GO headers mounted on XMC7100 Evaluation Board for interfacing with this sensor shield.

![](_page_35_Figure_7.jpeg)

**Figure 28 Headers compatible with S2GO**

### <span id="page-35-1"></span>**4.2.6.3 mikroBUS shield compatible headers**

The XMC7100 Evaluation Board has headers populated to interface with MIKROE standard mikroBUS sensor shields. You can directly mount the respective mikroBUS sensor shields to evaluate the functionality. The mikroBUS shields are available with different working voltage levels such as 3.3 V and 5V. Based on operating voltage and tolerances of the shield sensors, the XMC7100 evaluation board must be configured (J8) for suitable operating voltage.

Note: *MIKROE's standard mikroBUS shields are available with different operating voltages. Configure the target voltage (J8) accordingly before working with sensor shields on mikroBUS header.*

![](_page_35_Figure_12.jpeg)

![](_page_36_Picture_1.jpeg)

### <span id="page-36-0"></span>**4.2.6.4 XMC7100D I/O headers (J21, J23)**

These headers provide connectivity to XMC7100D GPIOs that are not connected to any other interface. A few of these pins are multiplexed with Arduino-compatible headers. By default, these GPIO connectors are not populated. Signals on GPIO expansion headers are oriented by segregating the ADC-supported pins as one group.

![](_page_36_Figure_5.jpeg)

**Figure 29 XMC7100 MCU GPIO headers**

### <span id="page-36-1"></span>**4.2.7 CAN FD transceiver**

The TLE9251V is a high-speed CAN transceiver, operating as an interface between the CAN controller and the physical bus medium. A high-speed CAN network is a two wire, differential network which allows data transmission rates up to 5 Mbps. The CANH and CANL pins are the interfaces to the CAN bus; both pins operate as an input and an output. The RxD and TxD pins are the interfaces to the microcontroller. The TxD pin is the serial data input from the CAN controller; the RxD pin is the serial data output to the CAN controller. The voltage level on the digital input TxD and the digital output RxD is determined by the power supply level at the VIO pin. The signal levels on the logic pins (STB, TxD, and RxD) are compatible with microcontrollers having a 5 V or 3.3 V I/O supply. Usually, the digital power supply VIO of the transceiver is connected to the I/O power supply of the microcontroller. VIO power is connected to VTARG\_REF power; therefore, depending on the jumper configuration (J8) on XMC7100 Evaluation Board, CAN transceiver will operate accordingly (3.3 V or 5 V).

![](_page_36_Figure_9.jpeg)

**Figure 30 CAN FD Transceiver**

Note: *The STB pin of CAN transceiver internal pull-up to VIO, the VIO connected to VDDD and therefore contributes to leakage current on the XMC\_VDD supply, set the P5[2] (STB pin) to high when measuring the XMC\_VDD current for low-power mode.*

![](_page_37_Picture_1.jpeg)

### <span id="page-37-0"></span>**4.2.8 Quad SPI NOR flash**

The XMC7100 Evaluation Board has a 512-Mbit Quad SPI NOR flash memory (S25HL512T). The NOR flash is connected to the Quad SPI interface of the XMC7100D.

![](_page_37_Figure_5.jpeg)

**Figure 31 Quad SPI NOR flash**

### <span id="page-37-1"></span>**4.2.9 LEDs**

LED3 (amber) indicates the status of KitProg3 (See the [KitProg3 user guide](https://www.infineon.com/dgdl/Infineon-KitProg3_User_Guide-UserManual-v01_00-EN.pdf?fileId=8ac78c8c7d0d8da4017d0f01221f1853&utm_source=cypress&utm_medium=referral&utm_campaign=202110_globe_en_all_integration-dev_kit&redirId=DK531) for details). LED4 (amber) power LED indicates the status of power supplied to the board.

The board also has two user-controllable LEDs (LED1 and LED2) connected to XMC7100D pins for user applications.

![](_page_37_Figure_10.jpeg)

**Figure 32 LEDs**

![](_page_38_Picture_1.jpeg)

### <span id="page-38-0"></span>**4.2.10 Push buttons**

The board has the following buttons:

- A reset button (SW1) is connected to the XRES pin of the XMC7100D device and is used to reset the device.
- Two user-controllable buttons (SW2 and SW4) are connected to pin P5[3] and P21[4] of the XMC7100D device respectively.
- A KitProg3 mode selection button (SW3) is connected to the PSoC™ 5LP device for programming mode selection. This button function is reserved for future use (see th[e KitProg3 user guide](https://www.infineon.com/dgdl/Infineon-KitProg3_User_Guide-UserManual-v01_00-EN.pdf?fileId=8ac78c8c7d0d8da4017d0f01221f1853&utm_source=cypress&utm_medium=referral&utm_campaign=202110_globe_en_all_integration-dev_kit&redirId=DK531) for details).

All buttons are ACTIVE LOW configuration and short to GND when pressed.

![](_page_38_Figure_9.jpeg)

**Figure 33 Push buttons**

## <span id="page-38-1"></span>**4.2.11 Crystals and oscillators**

The board has four crystals/oscillators:

- A 32.768 kHz crystal connected to P21[0] and P21[1] as a watch crystal oscillator (not populated on the board by default).
- A 20 MHz crystal connected to P21[2] and P21[3] of the XMC7100D as the external crystal oscillator
- A 25 MHz crystal for standard Ethernet interface (not populated by default).
- A 50 MHz oscillator for Ethernet application (not populated by default).

![](_page_38_Figure_17.jpeg)

**Figure 34 Crystal oscillators**

![](_page_39_Picture_1.jpeg)

### <span id="page-39-0"></span>**4.2.12 Ethernet transceiver and RJ45 connector**

TI-based DP83825IR is used on XMC7100 Evaluation Board for Ethernet validation. The whole Ethernet section including PHY, RJ45 connector and voltage level shifters are not loaded on the board by default. Ethernet interface is provided on the board for RMII mode operation. A physical layer controller must be used to operate at 10/100Mbps speeds. The ETH0 port from XMC7100 is interfaced with the Ethernet transceiver with signals necessary to operate in RMII mode. A RJ45 connector must be used which supports 10/100Mbps communication speeds. The RJ45 connector must be included with the necessary magnetics inbuilt to protect from external world. There are two clock references provided on the board for the Ethernet transceiver.

By default, a 25 MHz clock is connected and the 50 MHz crystal is not connected. PHY is capable of working with self generated 1.1 V core voltage along with 3.3 V supply and 3.3 V I/O voltage. XMC7100 device supports 2.7 V to 5 V operation due to which suitable voltage level shifters are introduced in the design to get desired voltage levels. With this configuration the PHY device operates in master mode and the XMC7100 device being in slave operating mode. The board has optional resistor strap options that allow you to manually change the configuration.

Ethernet to operate with XMC7100 device as master, a 50 MHz source is required between the PHY device and the MAC (XMC7100D).

Two options are provided on the EVK to generate the 50 MHz clock for the interface.

A 50 MHz generated from off-the-shelf oscillator device, or P18\_0 from XMC7100 device is available to generate 50 MHz clock internally from the XMC7100 device.

The EVK is proved by testing Ethernet PHY as master and XMC7100 in the slave mode application.

For populating components required for Ethernet to work, see the [Ethernet interface](#page-47-0) section.

![](_page_40_Picture_1.jpeg)

![](_page_40_Figure_3.jpeg)

**Figure 35 Ethernet transceiver and RJ45 connector**

![](_page_41_Picture_1.jpeg)

### <span id="page-41-0"></span>**4.2.13 Potentiometer**

By default, the board contains a 10k potentiometer connected to P6[0]. The same signal is connected to an Arduino analog header (J2.1). While using P6[0] on Arduino header for any external analog inputs, remove R78 resistor to isolate the signal from potentiometer. The fixed ends are connected to VDDA (VDD\_POT through J13) and GND this may contribute to leakage current on the XMC\_VDD supply. Remove the jumper J13 to disconnect power from the potentiometer when measuring the XMC\_VDD current.

POT\_AN\_OUT signal is connected to VDDIO1 supply block that configurable for voltage levels between 3.3 V and 5 V. Consequently, ADC output readings from the XMC7100D vary according to the target voltage set at J8 header.

ADC output readings must increase when the potentiometer is rotated in clockwise direction and vice versa.

![](_page_41_Figure_7.jpeg)

**Figure 36 Potentiometer**

### <span id="page-41-1"></span>**4.2.14 Reverse voltage protection**

A necessary reverse voltage protection circuit is provided on the kit to avoid damage caused by the reverse supply to the board. Any accidental supply coming in as input to the board will be prevented by the circuit protecting the XMC7100D device. A FET-based diode circuit is used as a reverse voltage protection on the board.

The corresponding reverse voltage protection circuit protects the power supply pins from all the headers, such as Arduino, Shield2Go, mikroBUS, and expansion headers. Programming headers are restricted to powering the XMC7100 Evaluation Board. A necessary reverse voltage protection circuit is added to the design to protect the target device in case of accidental power fluctuations from the external world.

![](_page_41_Figure_12.jpeg)

**Figure 37 Reverse voltage protection circuit**

![](_page_42_Picture_1.jpeg)

### <span id="page-42-0"></span>**4.3 Kitrework**

### <span id="page-42-1"></span>**4.3.1 XMC7100D-F100K4160AA Device Assembly**

The XMC7100 Evaluation Board is designed for compatibility to have two devices testable in the XMC7000 series. The board has a dual-footprint option for 176-TEQFP and 100-TEQFP microcontrollers. 100-pin device footprint lies below the 176-TEQFP device. Either of the devices can be populated on the board for evaluation. On the existing XMC7100 evaluation boards, the 176-TEQFP device is populated by default. You need to have the respective rework done to evaluate the 100-TEQFP device.

*Note: Assembly of micro controller is at its best when assembled with standard guidelines using machine assembly. Hand assembly/ soldering may have their own risk and criticalities and may intend to cause damage to the overall PCB.*

![](_page_42_Figure_8.jpeg)

**Figure 38 XMC™ device footprint**

### <span id="page-42-2"></span>**4.3.2 VIN Header**

By default, the XMC7100 Evaluation Board comes with a powering object as a USB micro-B connector, which will be the source of power for the board when connected to the system, PC, or any standard USB powering object. A DC jack as an optional connector is provided for external VIN power using power supply adapters (6 V – 24 V). The VIN supply has to pass through a 5-V buck regulator to generate stable 5V output. By default, the overall interface to the VIN connector is not populated; you need to have respective components mounted on the board for VIN operation.

![](_page_42_Figure_12.jpeg)

#### **Figure 39 DC Power jack**

![](_page_43_Picture_1.jpeg)

### <span id="page-43-0"></span>**4.3.3 5 V voltage source selection**

The XMC7100 Evaluation Board has a source power selection header that directs which source needs to be used for powering up the board. Either from USB micro-B or from a VIN, a DC jack can be a source of power for the board. By default, J7 is not populated on the board, and resistor R1 is used to source the power by default from the USB micro-B connector. When using an external VIN supply, populate resistor R2 by removing R1 from the board.

![](_page_43_Figure_5.jpeg)

**Figure 40 5 V voltage source selection**

### <span id="page-43-1"></span>**4.3.4 5 V buck regulator**

Power supply section from VIN is directed to a 5 V buck regulator for stable supply of 5 V, 3 A. The whole section from VIN including 5 V regulator is not populated on the board by default. Overall on-board peripherals are functional with USB supply current. Only in case of validating external Arduino compatible shields with XMC7100 Lite Evaluation Board or if the application consumes more than 500 mA or 900 mA upon using USB2.0 or USB3.0 respectively, then for higher current capability, user may have to utilize VIN supply source from external adapter to source higher current as required. The on-board 5 V buck regulator supports up to 24 V of input with 3 A load capability. User need to have overall section assembled including VIN (DC Jack) for this to be operational.

![](_page_43_Figure_9.jpeg)

**Figure 41 5 V buck regulator**

![](_page_44_Picture_1.jpeg)

### <span id="page-44-0"></span>**4.3.5 KitProg3 UART and I2C interface**

By default, UART and I2C communication interfaces are functional on the XMC7100 Lite Evaluation Board. If you find any unintended behavior in these lines, use optional pull-up options by populating 4.7K and 10K resistors for UART and I2C interfaces respectively.

![](_page_44_Figure_5.jpeg)

**Figure 42 KitProg3 UART and I2C interface**

### <span id="page-44-1"></span>**4.3.6 VDDIO1 and VDDIO2 supply voltage selection**

By default, the VDDIO1 and VDDIO2 I/O supplies are connected to XMC\_VDD, which is directed from VTARG selection. Either 3.3 V or 5 V can be configured using the J8 header. For using fixed voltage at VDDIO1 or VDDIO2 I/O blocks, rework by assembling R73 for VDDIO1 and R75 for VDDIO2, which sets the I/O voltage level fixed to 3.3 V. Note that you must remove R72 and R74, respectively, for both I/O domains before fixing the I/O block voltages to VCC\_3V3.

![](_page_44_Figure_9.jpeg)

**Figure 43 XMC7100 VDDIO1 and VDDIO2 voltage selection**

### <span id="page-44-2"></span>**4.3.7 Anti-aliasing filter provision for analog signals**

To evaluate the ADC pin functionality on the XMC7100 Lite Evaluation Board, an anti-aliasing filter provision is given for analog signals that are connected to J2 of the Arduino-compatible header, J19 of the mikroBUS header, and J16 and J20 of the shield2go headers. All the analog-compatible pins on these headers are connected to the XMC7100 device GPIOs using a series resistor (0-ohm) and an optional capacitor acting as an anti-aliasing filter. You must have the required capacitors assembled for this operation. For optimizing the filtering option, you must have a respective 0-ohm resistor value to be modified for a suitable value specific to the user application.

![](_page_44_Figure_13.jpeg)

**Figure 44 Anti-aliasing filter provision for analog signals**

![](_page_45_Picture_1.jpeg)

### <span id="page-45-0"></span>**4.3.8 Watch crystal oscillator (WCO)**

By default, WCO is not populated on the XMC7100 Lite Evaluation Board. You must have a compatible crystal of 32.768 KHz for evaluation of watch applications.

![](_page_45_Figure_5.jpeg)

![](_page_45_Figure_6.jpeg)

### <span id="page-45-1"></span>**4.3.9 User button2**

The XMC7100 Lite Evaluation Board is designed with dual-footprint compatibility, with the possibility of evaluating either a 176-TEQFP device or a 100-TEQFP device from the XMC7000 series. Pin assignment for user button2 is dedicatedly connected to P21.4, which is a multifunctional pin for awakening the device from Hibernate mode. The 100-pin device does not have a dedicated hibernate wakeup signals. When 100-pin device is used, the 0-ohm resistor R82 needs to be populated to connect P8.2 to the User button2.

![](_page_45_Figure_9.jpeg)

**Figure 46 User buttons**

### <span id="page-45-2"></span>**4.3.10 CAN FD termination and I/O supply**

The XMC7100 Lite Evaluation Board consists of an onboard CAN FD transceiver to evaluate classic CAN and CAN FD modes of operation. The transceiver is capable of operating at a 5 Mbps data rate. Hardware is designed for compatibility with similar transceivers from Infineon; therefore, 120-ohm parallel termination along with the C94 is provided on the board as an optional requirement. Bypass capacitor "C92" is also an optional requirement to filter the RxD line.

![](_page_46_Picture_1.jpeg)

![](_page_46_Figure_3.jpeg)

**Figure 47 CAN FD transceiver**

## <span id="page-46-0"></span>**4.3.11 QSPI voltage-level translator pull-ups**

The QSPI interface on the XMC7100 Lite Evaluation Board is connected to the XMC7100 device through voltage level translators. Optional resistor pull-ups are connected to the board for evaluation purposes. By default, all the pull-ups for data and clock are not populated on the board. In case of any unintended behavior with the QSPI interface, you can have this pull-up evaluated for enhanced operation.

![](_page_46_Figure_7.jpeg)

**Figure 48 QSPI voltage level translator pull-ups**

![](_page_47_Picture_1.jpeg)

### <span id="page-47-0"></span>**4.3.12 Ethernet interface**

Overall Ethernet section on the XMC7100 Lite Evaluation Board is not populated. You may have to assemble the complete section of Ethernet for validation. For more details, see [Ethernet transceiver and RJ45 connector.](#page-39-0)

Ethernet to work as PHY being master mode, do the following specific assembly or rework on the EVK:

- Populate Ethernet transceiver U12 with DP83825IRMQR
- Populate 25 MHz crystal as specified in the design or PCBA bill of material.
- Populate level shifter ICs U13, U14, U19, and U21
- Populate RJ45 connector specified in the BOM
- Populate decoupling and bypass capacitors as per the design requirement
- Populate other descretes (R136-R156, R246-R248, R158, R165, R251, R184, and R187)

*Note: For component information such as manufacturer, part number, and values, see the BOM file available on the [kit webpage.](https://www.infineon.com/KIT_XMC71_EVK_LITE_V1)*

### <span id="page-47-1"></span>**4.3.13 Shield2Go sensor shield assembly**

The XMC7100 Lite Evaluation Board is featured with footprint compatible to Infineon's Shield2go sensor shields. User can have these shields mounted directly on the board or this can be mounted on headers by having suitable connectors assembled on the board.

*Note: Infineon's standard S2GO sensors are voltage tolerant up to 4V. User must have to configure the target voltage to 3.3 V (J8) before working with sensor shields on S2GO headers (S2GO1 and S2GO2).*

![](_page_47_Figure_16.jpeg)

**Figure 49 Shield2Go sensor shield assembly**

![](_page_48_Picture_1.jpeg)

### <span id="page-48-0"></span>**4.3.14 GPIO expansion headers**

All the free left GPIOs from 176-TEQFP device (other than connected to peripheral interfaces) are routed to 20x2 (80-pin) expansion headers. I/Os with different categories such as Analog, PWM, and multifunctional pins are connected to these expansion headers, which are by default not populated on the evaluation board.

![](_page_48_Figure_5.jpeg)

**Figure 50 GPIO expansion headers**

### <span id="page-48-1"></span>**4.3.15 ETM trace and debug header**

By default, the ETM trace and debug header is not populated on the kit. Populate the 20-pin ETM standard connector before using a third-party programmer for trace programming.

Assemble the Trace, JTAG, and SWD respective resistor pins for functional validation of ETM trace header interface.

![](_page_48_Figure_10.jpeg)

**Figure 51 ETM trace and debug header**

![](_page_49_Picture_1.jpeg)

### <span id="page-49-0"></span>**4.4 Bill of materials**

See the BOM file available on the [kit webpage.](https://www.infineon.com/KIT_XMC71_EVK_LITE_V1)

### <span id="page-49-1"></span>**4.5 Frequentlyasked questions**

#### **1. Is the core external regulator capable to handle load currents up to 600 mA?**

The core external regulator is implemented with an external NPN pass transistor in the XMC7100 Evaluation Board. The board can handle 300 mA with an internal core alone and 600 mA with an external regulator from the pass transistor.

#### **2. How does XMC7100 Evaluation Board handle voltage connection when multiple power sources are plugged in?**

There are two different options to power the kit:

- KitProg3 Micro-B USB connector (**J5**)
- External DC supply via VIN connector (**J6**) (by default, not populated on the board).

A header (J7) provision is given to switch the source power to the board. Either from USB micro-B or from VIN connector can be a source of power for the board.

*Note: If using an external VIN supply, the communication interface between the system and KitProg3 will not be available unless a USB micro-B interface is connected between the system and the board.*

#### **3. What are the input voltage tolerances? Is there any overvoltage protection on this kit?**

Input voltage levels are shown i[n Table 6.](#page-49-2) There is no overvoltage protection for this kit.

#### <span id="page-49-2"></span>Table 6 **Input voltage levels**

![](_page_49_Picture_378.jpeg)

#### **4. Why is the kit voltage restricted to 3.3 V? Does it drive external 1.8 V interfaces?**

XMC7100D is not meant to be operated at voltages lower than 2.7 V. Powering the XMC7100D to lower than 2.7 V will stop the chip to be powered ON. It is recommended to power the XMC7100D at 3.3 V or 5 V.

The kit is capable of driving external 1.8 V interfaces provided a level shifter circuit is also used. Connecting a 1.8 V interface to 3.3 V will damage the interface.

#### **5. How to program the target devices?**

- Check **J8** to ensure that the jumper shunt is placed.
- Make sure that no external devices are connected to the external programming header J10 or J11.
- Update your KitProg3 version to the latest as mentioned in the [KitProg3 user guide.](https://www.infineon.com/dgdl/Infineon-KitProg3_User_Guide-UserManual-v01_00-EN.pdf?fileId=8ac78c8c7d0d8da4017d0f01221f1853&utm_source=cypress&utm_medium=referral&utm_campaign=202110_globe_en_all_integration-dev_kit&redirId=DK531)
- To program the target, see th[e Programming and debugging using ModusToolbox](#page-20-2)<sup>™</sup> section.

![](_page_50_Picture_1.jpeg)

#### **6. Can the kit be powered using the external program and debug headers J10 and J11?**

No, this is not possible on this board by default. The target MCU is powered by onboard regulators only, and therefore, one of the two main sources (J5 and J6) must be present. There is a protection circuit that prevents a reverse voltage from VTARG\_Debug to VTARG\_REF. Therefore, the board cannot be powered through J10 and J11.

![](_page_50_Figure_5.jpeg)

**Figure 52 VTARG reverse voltage protection**

![](_page_51_Picture_1.jpeg)

### **References**

### <span id="page-51-0"></span>**References**

This user guide should be read in conjunction with the following documents:

Application note:

[1] AN234334 - [Getting started with XMC7000 MCU on ModusToolbox™ software](https://www.infineon.com/002-34334)

Datasheets:

- [2] [XMC7100, XMC7000 microcontroller 32-bit Arm® Cortex®-M7](https://www.infineon.com/002-33896)
- [3] XMC7200, XMC7000 [microcontroller 32-bit Arm® Cortex®-M7](https://www.infineon.com/002-33522)

![](_page_52_Picture_1.jpeg)

#### **Glossary**

### <span id="page-52-0"></span>**Glossary**

**ADC** *analog-to-digital converter*

**BOM** *bill of materials*

**CAN FD** *controller area network flexible data-rate*

**CPU** *Central Processing Unit*

**DC** *direct current*

**ECO** *external crystal oscillator*

**ESD** *electrostatic discharge*

**ETM** *Embedded Trace Macrocell*

**GPIO** *general purpose input/output*

**IC** *Integrated Circuit*

**IDE** *integrated development environment*

**I2C** *Inter-Integrated Circuit*

**I2S** *inter-IC sound*

**JTAG** *Joint Test Action Group*

**LED** *light-emitting diode*

**MAC** *medium access control*

![](_page_53_Picture_1.jpeg)

#### **Glossary**

**PC** *personal computer*

**PDL** *Peripheral Driver Library*

**POT** *Potentiometer*

**QSPI** *Quad Serial Peripheral Interface*

**RMII** *Reduced Media Independent Interface*

**SDIO** *secure digital input output*

**SDK** *software development kit*

**SMIF** *Serial Memory Interface*

**SPI** *Serial Peripheral Interface*

**SRAM** *static random-access memory*

**SWD** *Serial Wire Debug*

**S2GO** *Shield2Go*

**UART** *Universal Asynchronous Receiver Transmitter*

**USB** *Universal Serial Bus*

**WCO** *watch crystal oscillator*

![](_page_54_Picture_1.jpeg)

### **Revision history**

# <span id="page-54-0"></span>**Revision history**

![](_page_54_Picture_58.jpeg)

#### <span id="page-55-1"></span>**Trademarks**

All referenced product or service names and trademarks are the property of their respective owners.

**Edition 2023-12-12 Published by**

**Infineon Technologies AG 81726 Munich, Germany**

**© 2023 Infineon Technologies AG. All Rights Reserved.**

**Do you have a question about this document? Email:** [erratum@infineon.com](mailto:erratum@infineon.com)

**Document reference 002-38520 Rev. \*\***

#### <span id="page-55-0"></span>**Warnings**

Due to technical requirements products may contain dangerous substances. For information on the types in question please contact your nearest Infineon Technologies office.

Except as otherwise explicitly approved by Infineon Technologies in a written document signed by authorized representatives of Infineon Technologies, Infineon Technologies' products may not be used in any applications where a failure of the product or any consequences of the use thereof can reasonably be expected to result in personal injury.